# **Configure Site-to-Site FlexVPN Tunnel With a Peer With Dynamic IP Address**

## **Contents**

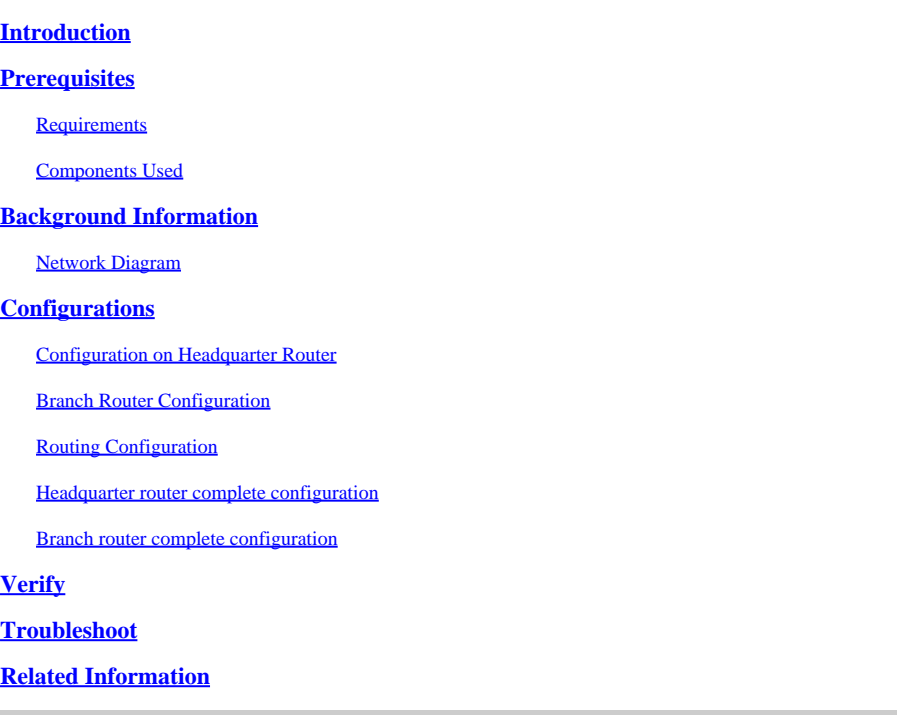

# <span id="page-0-0"></span>**Introduction**

This document describes how to configure a FlexVPN site-to-site VPN tunnel between 2 Cisco Routers when the remote peer has a dynamic IP address.

# <span id="page-0-1"></span>**Prerequisites**

### <span id="page-0-2"></span>**Requirements**

Cisco recommends that you have knowledge of these topics:

- FlexVPN
- IKEv2 Protocol

#### <span id="page-0-3"></span>**Components Used**

The information in this document is based on these software and hardware versions:

- CSR1000V device
- Cisco IOS® XE Software, Version 17.3.4

The information in this document was created from the devices in a specific lab environment. All of the devices used in this document started with a cleared (default) configuration. If your network is live, ensure that you understand the potential impact of any command.

## <span id="page-1-0"></span>**Background Information**

### <span id="page-1-1"></span>**Network Diagram**

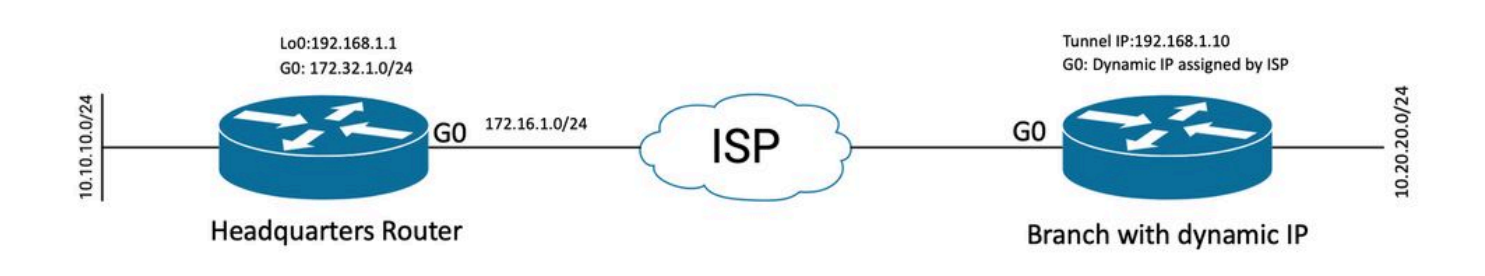

*Topology for Dynamic Peer*

The topology in this example shows a Cisco router and another Cisco router that has a dynamic IP address on its public-facing interface.

### <span id="page-1-2"></span>**Configurations**

This section describes how to configure the Site-to-Site FlexVPN tunnel on a Cisco router when the remote peer uses a dynamic IP address.

In this configuration example, the authentication method used is Pre-Shared-Key (PSK) however, Public key Infrastructure (PKI) can be used as well.

#### <span id="page-1-3"></span>**Configuration on Headquarter Router**

In this example, the IKEv2 Smart Defaults from the router have been used. The IKEv2 Smart Defaults feature minimizes the FlexVPN configuration by covering most of the use cases. IKEv2 smart defaults can be customized for specific use cases, though this is not recommended. The smart defaults includes the IKEv2 Authorization policy, IKEv2 proposal, IKEv2 policy, Internet Protocol Security (IPsec) Profile, and IPsec transform set.

To review the default values in your device, you can run the commands listed below.

- show crypto ikev2 authorization policy default
- show crypto ikey2 proposal default
- show crypto ikey2 policy default
- show crypto ipsec profile default
- show crypto ipsec transform-set default

Step 1 Configure IKEv2 keyring.

- In this case, since the headquarters router does not know the peer ip due to it being dynamic the identity it matches to any ip address.
- Remote and local keys are also configured.
- It is recommended to have strong keys to avoid any vulnerability.

 peer spoke address 0.0.0.0 0.0.0.0 pre-shared-key local Cisco123 pre-shared-key remote Cisco123

Step 2 Configure the Authentication, Authorization and Accounting (AAA) model.

- This creates the management framework for the users that can connect for this instance.
- Since the connection negotiation is initiated from this device the model references its local database to determine the authorize users.

aaa new-model aaa authorization network FLEXVPN local

Step 3 Configure the IKEv2 profile.

- Given that the remote peer IP address is dynamic you cannot use a specific IP address to identity the peer.
- You can however, identify the remote peer by domain, FQDN or Key-id defined on the peer device.
- The authentication, Authorization and Accounting (AAA) group needs to be added for the authorization method of the profile specifying PSK is the method used.
- If the authentication method is PKI here it is specified as cert instead of PKI .
- Since the objective is to create a Dynamic Virtual Tunnel Interface (dVTI) this profile is linked to a virtual template

crypto ikev2 profile FLEXVPN\_PROFILE match identity remote key-id Peer123 identity local address 172.16.1.1 authentication remote pre-share authentication local pre-share keyring local FLEXVPN\_KEYRING aaa authorization group psk list FLEXVPN default virtual-template 1

Step 4 Configure the IPsec profile.

- A custom IPsec profile can be configured if you do not use the default profile.
- The IKEv2 profile created in Step 3 is mapped to this IPsec profile.

```
crypto ipsec profile defualt
  set ikev2-profile FLEXVPN_PROFILE
```
Step 5 Configure the Loopback interface and Virtual Template Interface.

• Since the remote device has a dynamic IP address, a dVTI needs to be created from a template.

• This virtual template interface is a configuration template from which dynamic Virtual-Access interfaces are created.

```
interface Loopback1
  ip address 192.168.1.1 255.255.255.0
interface Virtual-Template1 type tunnel
  ip unnumbered Loopback1
  tunnel protection ipsec profile default
```
#### <span id="page-3-0"></span>**Branch Router Configuration**

For the branch router, configure the IKEv2 Keyring, AAA model, IPsec profile, and IKEv2 profile as indicated on the previous steps with the necessary configuration changes and the ones described next:

1. Configure the local identity which is sent to the headquarters router as identifier.

```
crypto ikev2 profile FLEXVPN_PROFILE
  identity local key-id Peer123
 match identity remote address 172.16.1.1
  authentication remote pre-share
  authentication local pre-share
  keyring local FLEXVPN_KEYRING
  aaa authorization group psk list FLEXVPN default
```
Step 5 Configure Static Virtual Tunnel Interface.

• Given that the IP adress for the Headquarter router is know and does not change, a Static VTI interface is configured.

interface Tunnel0 ip address 192.168.1.10 255.255.255.0 tunnel source GigabitEthernet0 tunnel destination 172.16.1.1 tunnel protection ipsec profile default

#### <span id="page-3-1"></span>**Routing Configuration**

In this example, routing is defined during the establishment of the IKEv2 Security Association (SA) with the configuration of an Access Control List. This defines the traffic to be sent over the VPN. You can also configure dynamic routing protocols, however it is not in the scope of this document.

Step 5. Define the ACL.

Headquarters Router:

```
ip access-list standard Flex-ACL
  permit 10.10.10.0 255.255.255.0
```
Branch Router:

```
ip access-list standard Flex-ACL
  permit 10.20.20.0 255.255.255.0
```
Step 6. Modify the IKEv2 Authorization Profiles on each router to set the ACL.

```
crypto ikev2 authorization policy default
  route set interface
  route set access-list Flex-ACL
```
#### <span id="page-4-0"></span>**Headquarter router complete configuration**

```
aaa new-model
aaa authorization network FLEXVPN local 
crypto ikev2 authorization policy default
  route set interface
  route set access-list Flex-ACL
crypto ikev2 keyring FLEXVPN_KEYRING
 peer spoke
   address 0.0.0.0 0.0.0.0
   pre-shared-key local Cisco123
   pre-shared-key remote Cisco123
crypto ikev2 profile FLEXVPN_PROFILE
 match identity remote key-id Peer123
  identity local address 172.16.1.1
  authentication remote pre-share
  authentication local pre-share
  keyring local FLEXVPN_KEYRING
  aaa authorization group psk list FLEXVPN default
 virtual-template 1 
crypto ipsec profile default
 set ikev2-profile FLEXVPN_PROFILE
interface Loopback1
  ip address 192.168.1.1 255.255.255.0
interface Loopback10
  ip address 10.10.10.10 255.255.255.255
```

```
interface GigabitEthernet0
 ip address 172.16.1.1 255.255.255.0
interface Virtual-Template1 type tunnel
 ip unnumbered Loopback1
  tunnel protection ipsec profile default
ip access-list standard Flex-ACL
```
5 permit 10.10.10.0 255.255.255.0

#### <span id="page-5-0"></span>**Branch router complete configuration**

aaa new-model aaa authorization network FLEXVPN local crypto ikev2 authorization policy default route set interface route set access-list Flex-ACL crypto ikev2 keyring FLEXVPN\_KEYRING peer HUB address 0.0.0.0 0.0.0.0 pre-shared-key local Cisco123 pre-shared-key remote Cisco123 crypto ikev2 profile FLEXVPN\_PROFILE identity local key-id Peer123 match identity remote address 172.16.1.1 authentication remote pre-share authentication local pre-share keyring local FLEXVPN\_KEYRING aaa authorization group psk list FLEXVPN default crypto ipsec profile default set ikev2-profile FLEXVPN\_PROFILE interface Loopback20 ip address 10.20.20.20 255.255.255.255 interface Tunnel0 ip address 192.168.1.10 255.255.255.0 tunnel source GigabitEthernet0 tunnel destination 172.16.1.1 tunnel protection ipsec profile default interface GigabitEthernet0 ip address dhcp negotiation auto ip access-list standard Flex-ACL 10 permit 10.20.20.0 255.255.255.0

### <span id="page-5-1"></span>**Verify**

To verify the tunnel, you must verify Phase 1 and Phase 2 are up and working properly.

```
Headquarter#show crypto ikev2 sa detail
 IPv4 Crypto IKEv2 SA
Tunnel-id Local Remote Remote Funnel-id Local Remote
1 172.16.1.1/500 172.16.2.1/500 none/none READY
     Encr: AES-CBC, keysize: 256, PRF: SHA512, Hash: SHA512, DH Grp:19, Auth sign: PSK, Auth verify: P
      Life/Active Time: 86400/74645 sec
      CE id: 61256, Session-id: 1
      Status Description: Negotiation done
      Local spi: D5129F36B1180175 Remote spi: F9298874F90BFEC7
      Local id: 172.16.1.1
      Remote id: 172.16.2.1
     Local req msg id: 16 Remote req msg id: 31
     Local next msg id: 16 Remote next msg id: 31
     Local req queued: 16 Remote req queued: 31
     Local window: 5 5 Remote window: 5
      DPD configured for 0 seconds, retry 0
      Fragmentation not configured.
      Dynamic Route Update: enabled
      Extended Authentication not configured.
      NAT-T is not detected
      Cisco Trust Security SGT is disabled
      Initiator of SA : No
     Remote subnets: \cdots -------------> This section shows the traffic to be routed acros
      192.168.1.10 255.255.255.255
      10.20.20.20 255.255.255.255
  IPv6 Crypto IKEv2 SA
Phase 2, Ipsec
Headquarter#show crypto ipsec sa
interface: Virtual-Access1
    Crypto map tag: Virtual-Access1-head-0, local addr 172.16.1.1
   protected vrf: (none)
   local ident (addr/mask/prot/port): (172.16.1.1/255.255.255.255/47/0)
   remote ident (addr/mask/prot/port): (172.16.2.1/255.255.255.255/47/0)
   current_peer 172.16.2.1 port 500
     PERMIT, flags={origin_is_acl,}
    #pkts encaps: 225, #pkts encrypt: 0, #pkts digest: 0
    #pkts decaps: 225, #pkts decrypt: 225, #pkts verify: 225
    #pkts compressed: 0, #pkts decompressed: 0
    #pkts not compressed: 0, #pkts compr. failed: 0
    #pkts not decompressed: 0, #pkts decompress failed: 0
    #send errors 0, #recv errors 0
     local crypto endpt.: 172.16.1.1, remote crypto endpt.: 172.16.2.1
     plaintext mtu 1458, path mtu 1500, ip mtu 1500, ip mtu idb GigabitEthernet0
     current outbound spi: 0xC124D7C1(3240417217)
    PFS (Y/N): N, DH group: none
```

```
 inbound esp sas:
```

```
 spi: 0xC2AADCAB(3265977515)
    transform: esp-aes esp-sha-hmac ,
    in use settings ={Transport, }
   conn id: 2912, flow_id: CSR:912, sibling_flags FFFFFFFF80000008, crypto map: Virtual-Access1-he
    sa timing: remaining key lifetime (k/sec): (4607993/628)
    IV size: 16 bytes
    replay detection support: Y
    Status: ACTIVE(ACTIVE)
 inbound ah sas:
 inbound pcp sas:
 outbound esp sas:
  spi: 0xC124D7C1(3240417217)
    transform: esp-aes esp-sha-hmac ,
    in use settings ={Transport, }
   conn id: 2911, flow_id: CSR:911, sibling_flags FFFFFFFF80000008, crypto map: Virtual-Access1-he
    sa timing: remaining key lifetime (k/sec): (4608000/628)
    IV size: 16 bytes
    replay detection support: Y
    Status: ACTIVE(ACTIVE)
 outbound ah sas:
 outbound pcp sas:
```
You also need to verify the Virtual Access interface is in UP state.

```
show interface Virtual-Access1
Virtual-Access2 is up, line protocol is up
   Hardware is Virtual Access interface
   Interface is unnumbered. Using address of Loopback1 (192.168.1.1)
   MTU 9934 bytes, BW 100 Kbit/sec, DLY 50000 usec,
      reliability 255/255, txload 1/255, rxload 1/255
   Encapsulation TUNNEL
   Tunnel vaccess, cloned from Virtual-Template1
   Vaccess status 0x4, loopback not set
   Keepalive not set
   Tunnel linestate evaluation up
   Tunnel source 172.16.1.1, destination 172.16.2.1
   Tunnel protocol/transport GRE/IP
     Key disabled, sequencing disabled
     Checksumming of packets disabled
   Tunnel TTL 255, Fast tunneling enabled
   Tunnel transport MTU 1434 bytes
   Tunnel transmit bandwidth 8000 (kbps)
   Tunnel receive bandwidth 8000 (kbps)
   Tunnel protection via IPSec (profile "default")
   Last input 20:53:34, output 20:53:34, output hang never
   Last clearing of "show interface" counters 20:55:43
   Input queue: 0/375/0/0 (size/max/drops/flushes); Total output drops: 0
   Queueing strategy: fifo
   Output queue: 0/0 (size/max)
   5 minute input rate 0 bits/sec, 0 packets/sec
   5 minute output rate 0 bits/sec, 0 packets/sec
      586 packets input, 149182 bytes, 0 no buffer
      Received 0 broadcasts (0 IP multicasts)
```

```
 0 runts, 0 giants, 0 throttles
 0 input errors, 0 CRC, 0 frame, 0 overrun, 0 ignored, 0 abort
 15 packets output, 1860 bytes, 0 underruns
 Output 0 broadcasts (0 IP multicasts)
 0 output errors, 0 collisions, 0 interface resets
 0 unknown protocol drops
 0 output buffer failures, 0 output buffers swapped out
```
## <span id="page-8-0"></span>**Troubleshoot**

This section describes how to troubleshoot the tunnel establishment

Complete these steps if the IKE negotiation fails:

- 1. Verify the current state with these commands:
- show crypto ikey2 sa
- show crypto ipsec sa
- show crypto session

2. Use these commands in order to debug the tunnel negotiation process:

- debug crypto ikev2
- debug crypto ipsec

### <span id="page-8-1"></span>**Related Information**

• [Cisco Technical Support & Downloads](https://www.cisco.com/c/en/us/support/index.html?referring_site=bodynav)